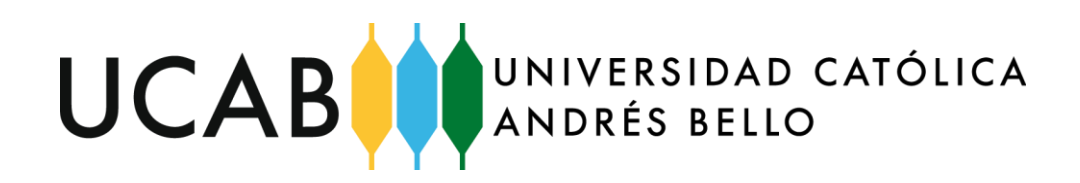

## **Instructivo de Registro de Depósito o Transferencia en Caja VirtualConfirmación de Inscripción**

Ya se encuentra disponible la opción de registrar de forma rápida y sencilla sus transferencias bancarias y depósitos en efectivo a través del portal de Caja Virtual y garantizará que la universidad a través de su Departamento de Caja valide el pago realizado por esta vía, concilie la información con su deuda y le registre su factura en un menor tiempo.

Esta opción de registro se encuentra disponible para el pago financiado o parcial en pregrado o para el pago de la matrícula de postgrado. También podrá pagar las materias inscritas en Concentraciones .Menores (MINORS) o las materias especiales como Pasantía, Tutorías y Trabajo de Grado bajo esta modalidad

**Para confirmar el monto que debe transferir** según su forma de pago, **se recomienda que ingrese en el portal de Caja virtual** y seleccione en la opción de "Realiza tus pagos", seguidamente seleccione la opción pagar y marque en el campo Tipo de Pago la forma de pago a registrar. En el recuadro Ítems a Facturar **aparecerá el monto total a cancelar**.

Debe realizar la transferencia por el monto exacto que aparece en Caja Virtual. Si debe realizar varias transferencias valide que la suma de las mismas corresponda con el monto total a cancelar. Puede registrar hasta un máximo de cuatro (4) transferencias hasta cubrir el monto total del monto a pagar.

Si Ud. se encuentra inscrito en dos carreras o en una carrera y una Concentración Menor (Minor), debe realizar las transferencias por cada carrera o Minor por separado para facilitar el registro de las transacciones a través del portal.

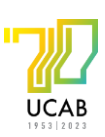

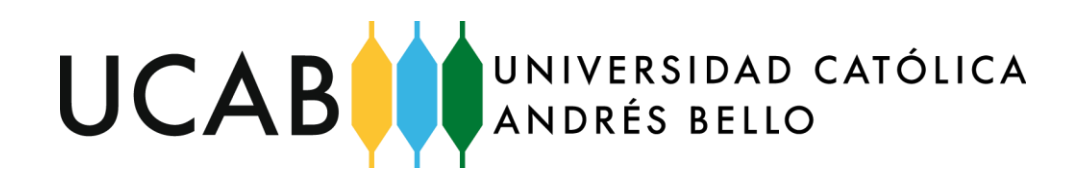

A continuación revisaremos los pasos para realizar el pago por transferencia a través del portal de Caja Virtual:

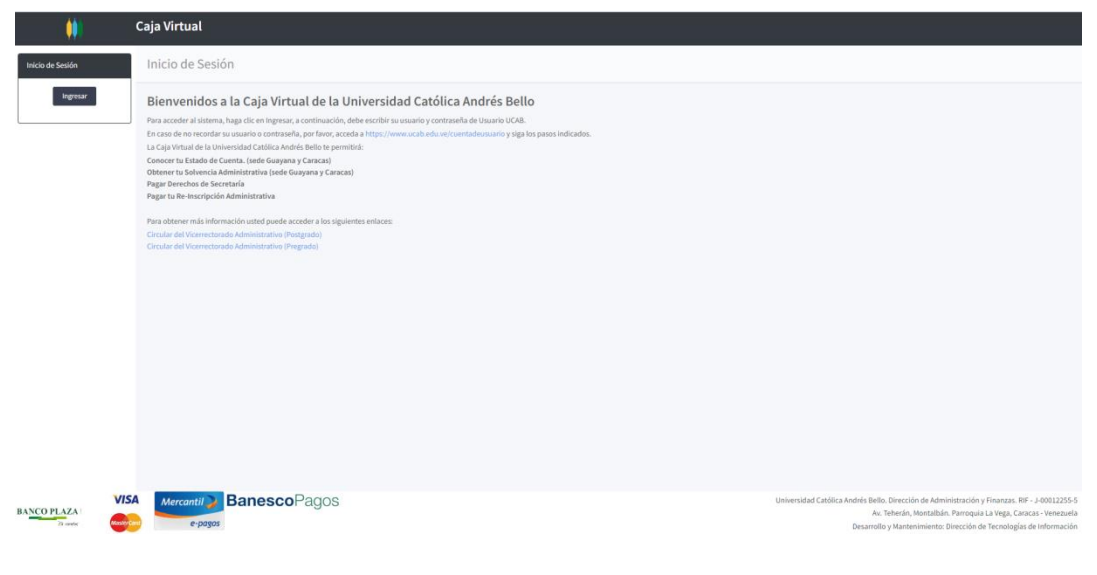

**Figura 1**

1. Ingrese a portal <https://cajavirtual.ucab.edu.ve/> e identifíquese con su usuario de correo UCAB y contraseña.

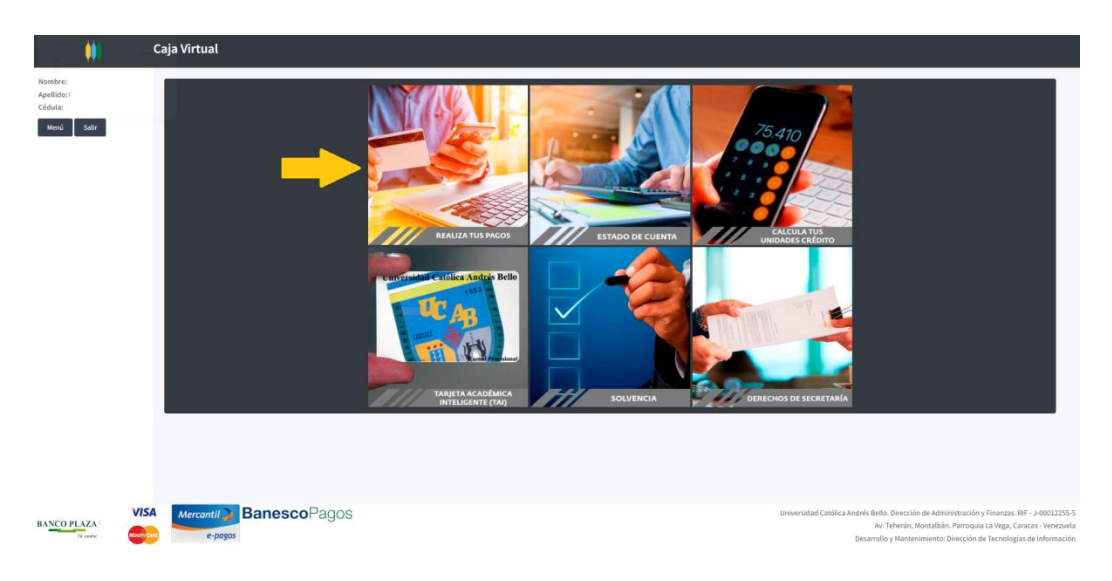

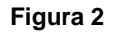

2. Una vez que coloque sus datos de identificación e ingrese al portal de Caja Virtual debe hacer clic en el recuadro "Realiza tus pagos" (ver figura 2).

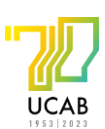

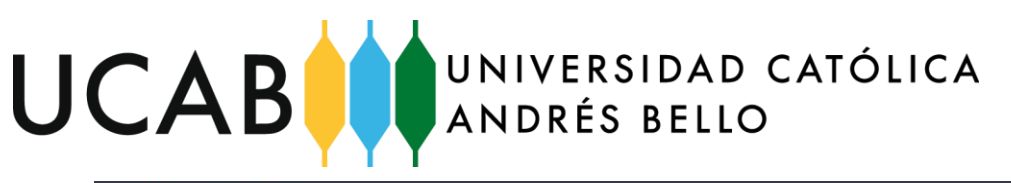

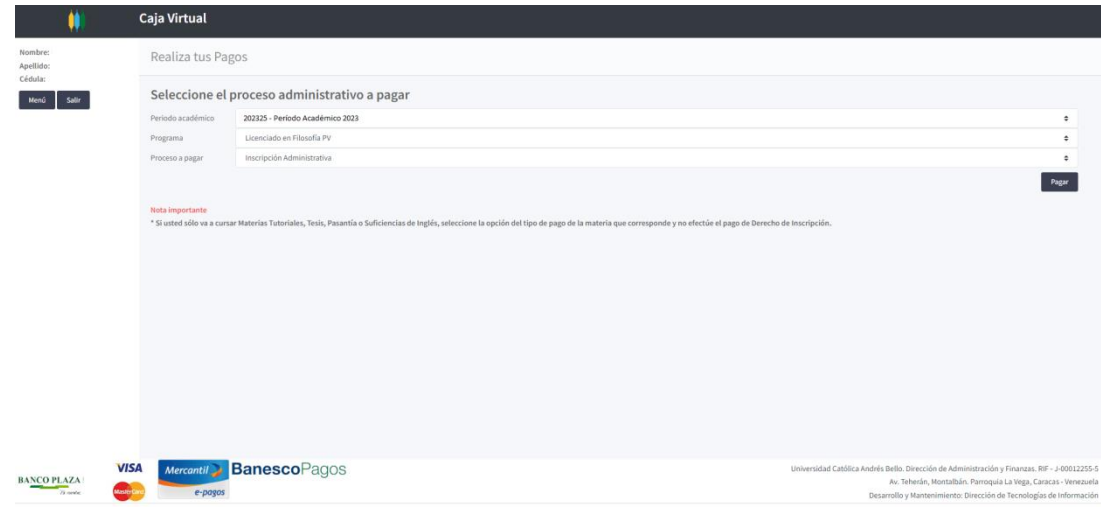

**Figura 3**

- 3. En el recuadro de "Proceso administrativo a pagar" aparece la información correspondiente a la carrera: Nivel, Programa, Período de Pago y Tipo de Pago. (ver figura 3).
- 4. Haga clic sobre el botón "Pagar" para consultar el monto a pagar correspondiente al semestre que cursas. (ver figura 3)

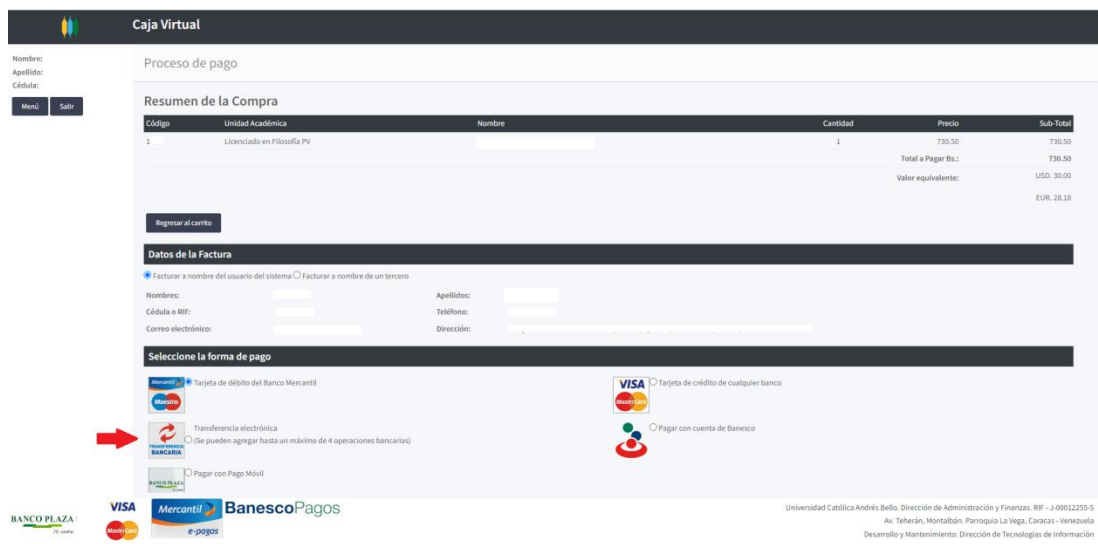

**Figura 4**

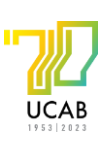

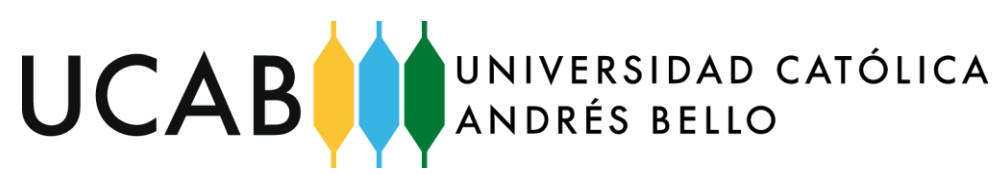

5. Recuerde seleccionar la opción de pago según aplique y le aparecerá el monto en bolívares a pagar. Tome nota del monto y proceda a realizar la transferencia o depósito bancario en efectivo en las cuentas que a continuación se indican:

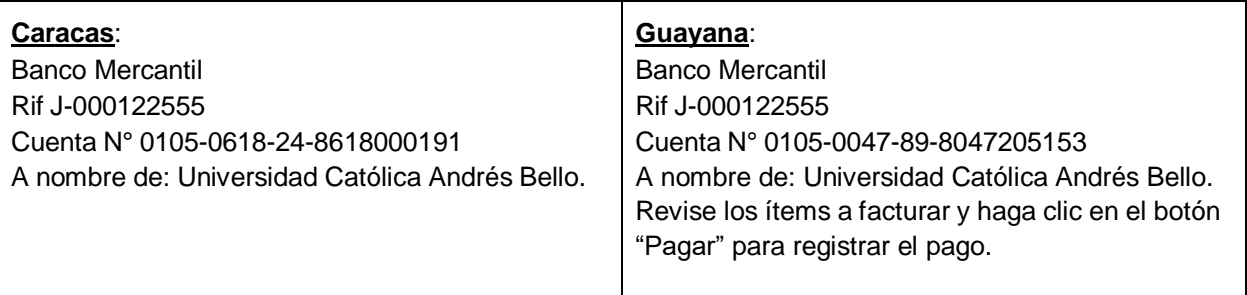

- 6. Si realiza una transferencia bancaria debe tomar nota de los datos correspondientes al número de aprobación o registro, fecha, banco de origen y monto de la transferencia. Estos datos le serán requeridos al realizar el registro de la misma en el portal de Caja Virtual.
- 7. Una vez que realice la transferencia o depósito bancario en efectivo, por el monto total a pagar repita los pasos del 1 al 4 y seleccione la opción de pago a realizar en el campo Tipo de Pago (ver figura 4).

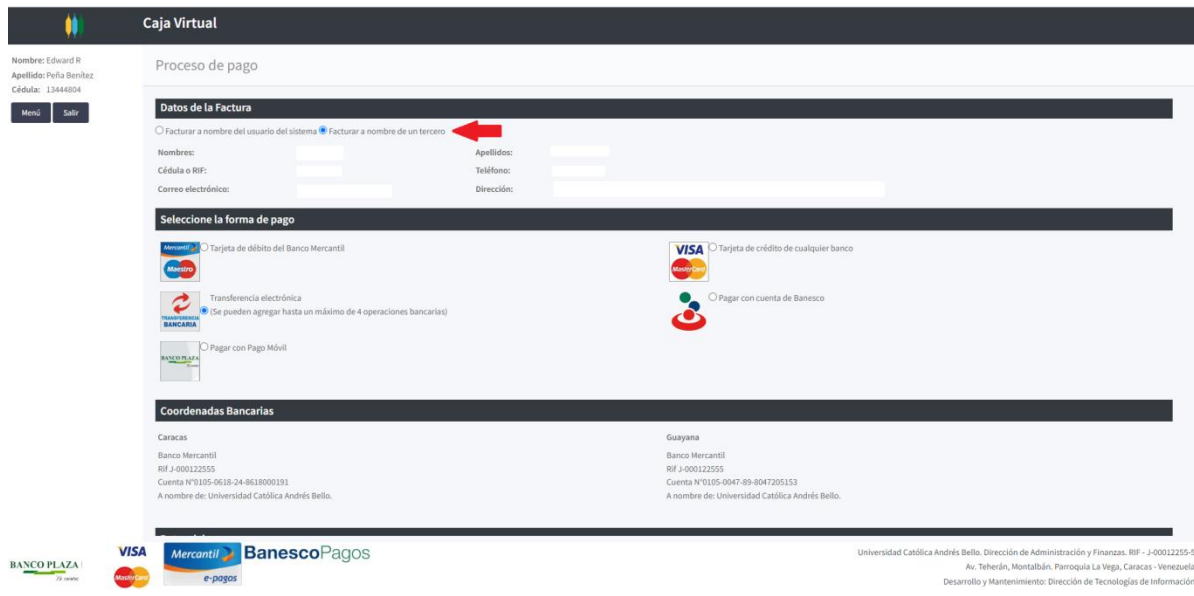

**Figura 5**

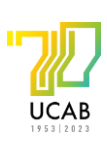

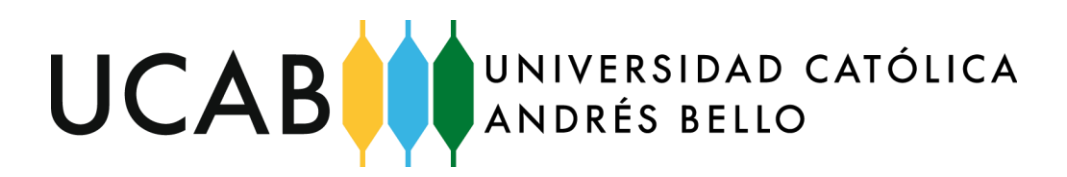

8. En el recuadro datos de la Factura debe indicar a nombre de la persona a nombre de la cual se debe emitir éste documento. Por defecto la factura se emite a nombre del estudiante. Si desea emitir a nombre un tercero haga clic en la opción correspondiente y se desplegarán los campos para colocar los datos del tercero (ver figura 5).

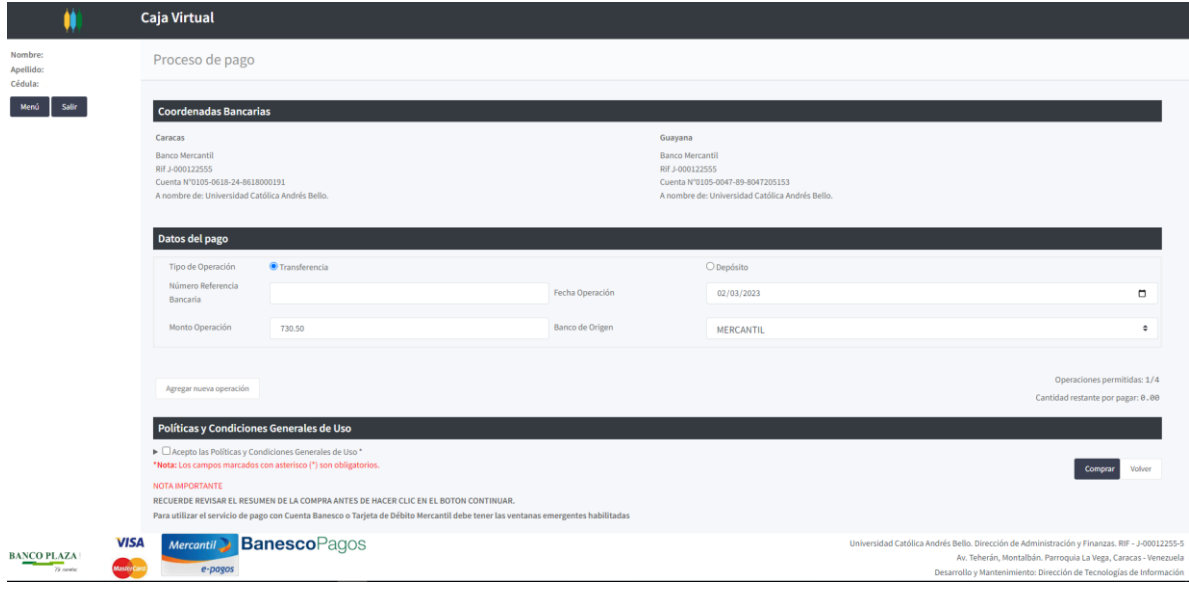

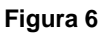

- 9. Si selecciona la opción pago con depósito bancario o transferencia electrónica se desplegará el recuadro denominado "Datos del pago" (ver figura 6) donde debe registrar los datos de la transferencia:
	- a. **Tipo de operación:** marque si está registrando una transferencia o depósito.
	- b. **Número de operación:** coloque el número de referencia con el que quedó registrada la transferencia o depósito. Es muy importante que valide que éste número es correcto ya que el mismo permitirá realizar la validación. se recomienda que utilice la función de Copiar y pegar para guardar esta información.
	- c. **Fecha de operación:** indique el día, mes y año en el que se realizó la transferencia o depósito.
	- d. **Monto Operación:** coloque en valor en bolívares correspondiente a la transferencia que está registrando.
	- e. **Banco de origen:** seleccione el banco de origen de la transferencia. Puede registrar transferencias de diferentes bancos.

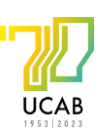

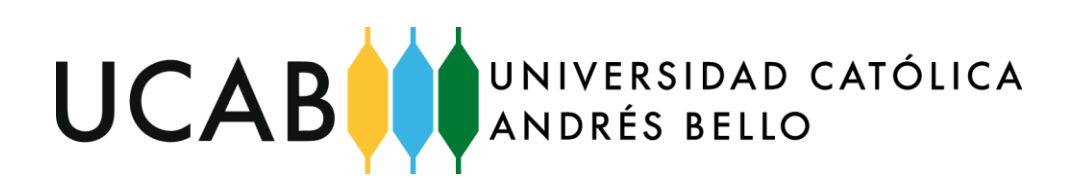

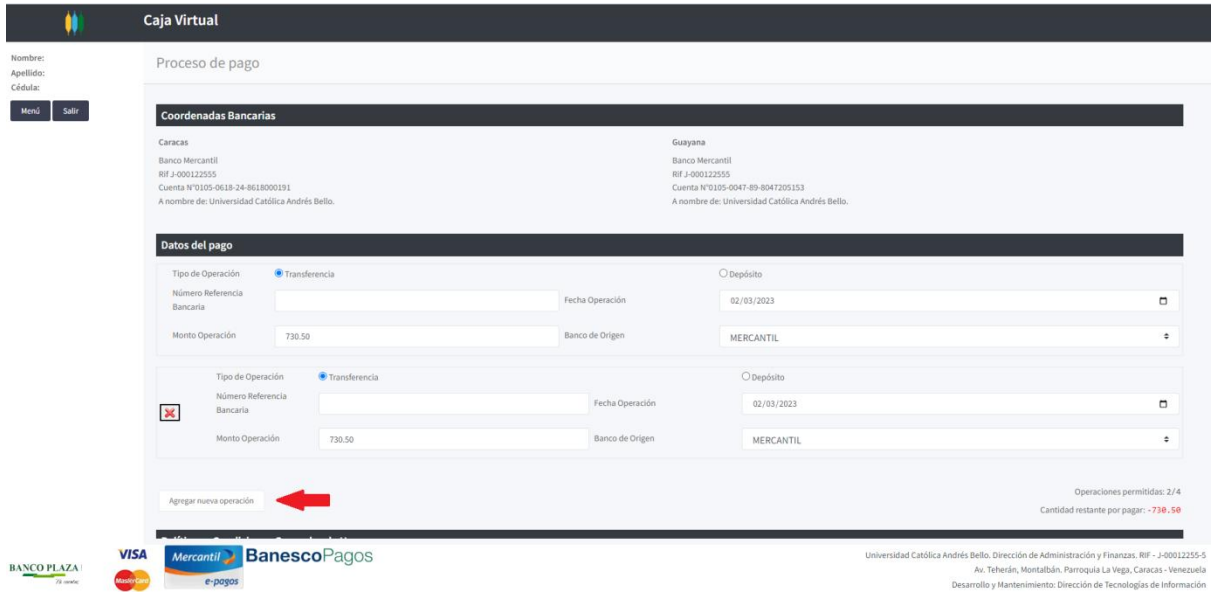

## **Figura 7**

10. Puede añadir hasta cuatro (4) transferencias bancarias o depósitos hasta completar el monto correspondiente al pago total de la deuda. Para agregar una nueva transferencia haga clic en la opción "Agregar nueva operación" (ver figura 7) se desplegará un nuevo recuadro para completar los datos de la transferencia.

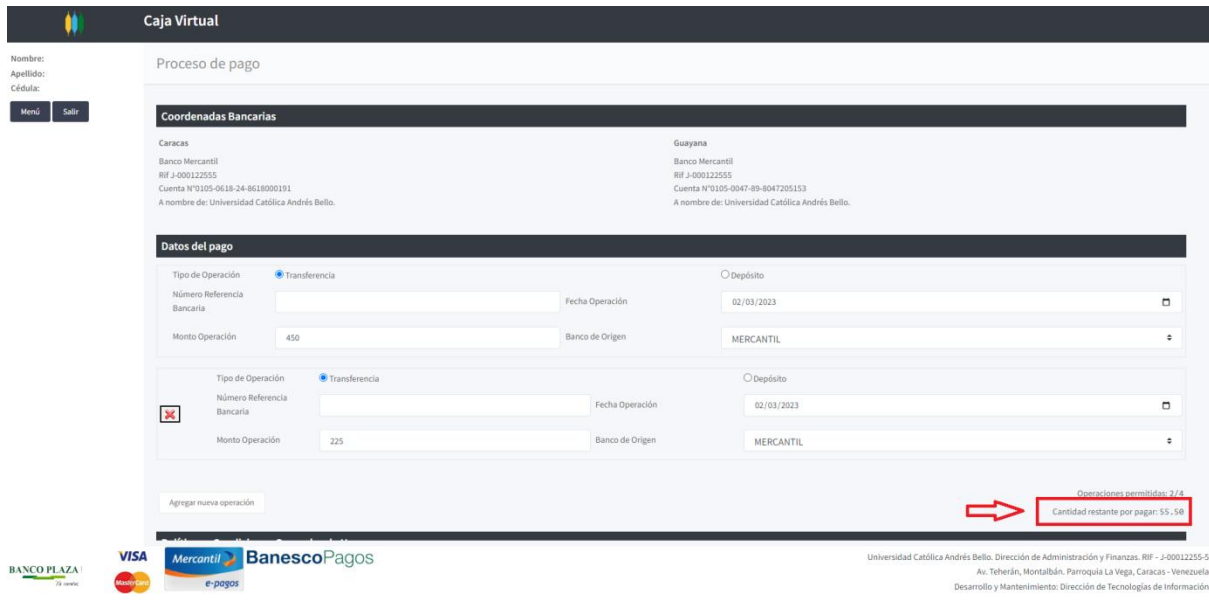

**Figura 8**

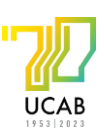

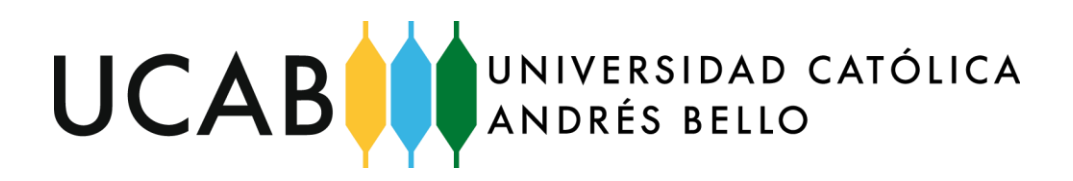

11. El sistema irá descontando del monto de la deuda total el valor de cada transferencia y le indicará en todo momento el saldo restante en el campo "Cantidad restante por pagar". Una vez que este valor sea igual a cero (o), el sistema le permitirá pagar. Si intenta pagar antes de registrar todos los pagos, le parecerá el error "**Suma de las operaciones es menor a lo que debe pagar**" (/ver figura 8).

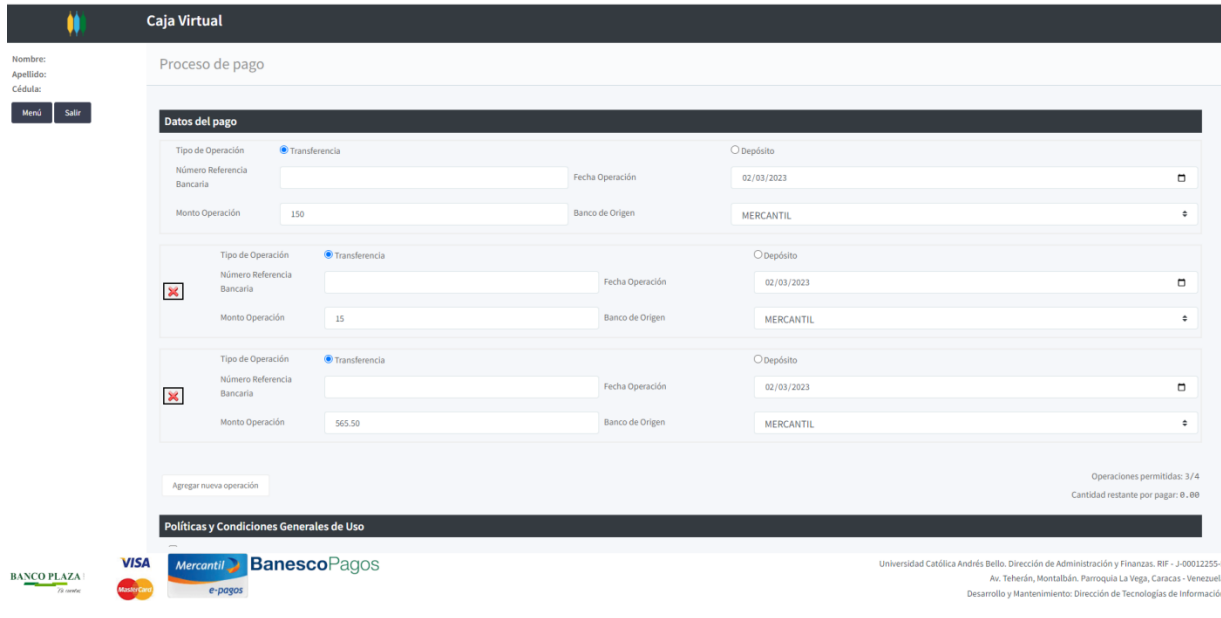

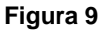

- 12. Si por error registra dos veces la misma transferencia, el sistema arrojará el error **Ya existe una transacción con éste número de operación**. Preste especial atención a la información Número de Operación, ya que, de ellos depende la validación de la operación (ver figura 9).
- 13. Una vez que culmine el registro de las transferencias y/o depósitos en efectivo, presione el botón "Confirmar Pago".

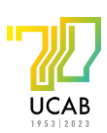

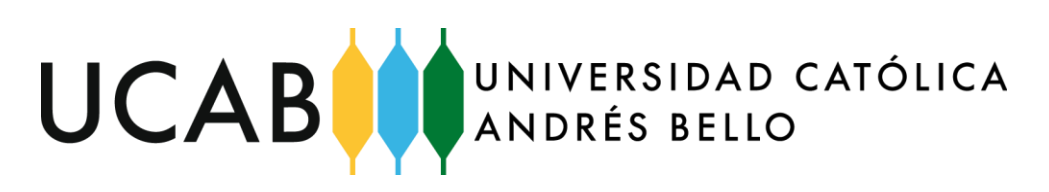

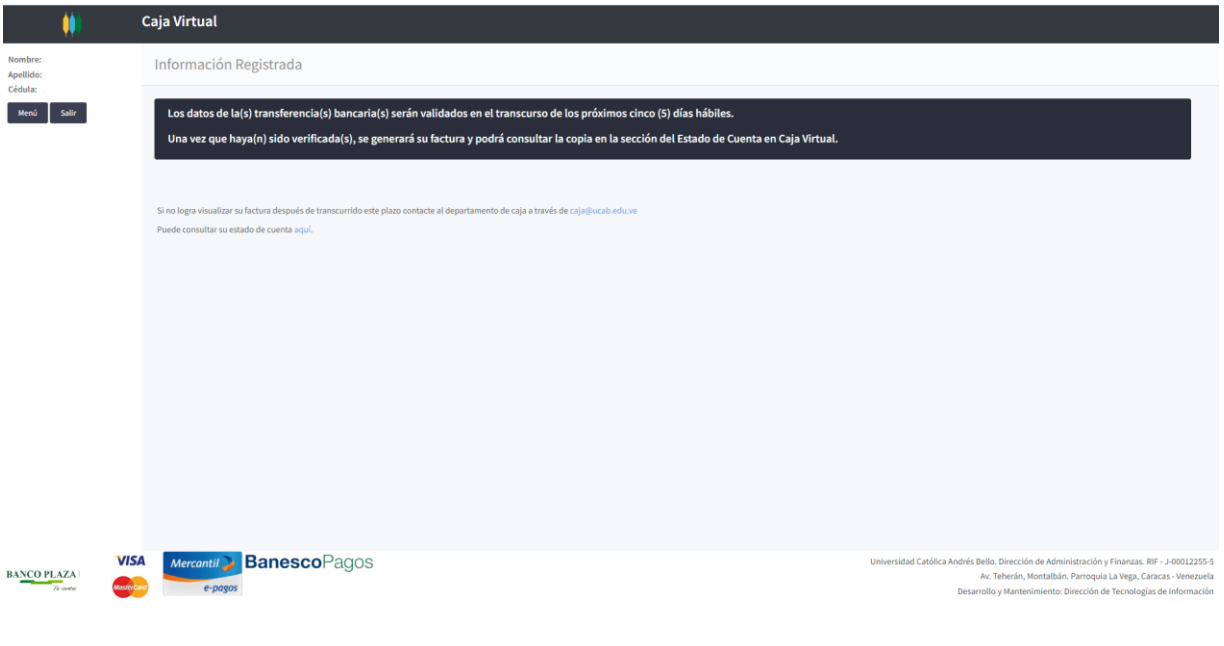

**Figura 10**

- 14. Aparecerá un mensaje indicando lo siguiente "¡Su transacción ha sido procesada exitosamente! Será procesado en el transcurso de los próximos cinco (5) días hábiles. Una vez se haya verificado su transacción, podrá consultar la copia de su factura en la sección de estado de Cuenta en Caja Virtual (ver figura 10).
- 15. Una vez que caja valide le enviará un correo a su cuenta de correo UCAB indicando que el pago fue aprobado. Una vez que esto ocurra Ud. podrá consultar su factura la cual estará disponible en su estado de cuenta. Para acceder a esta información haga clic la opción "Puede consultar su Estado de Cuenta aquí" (ver figura 10).

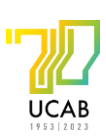

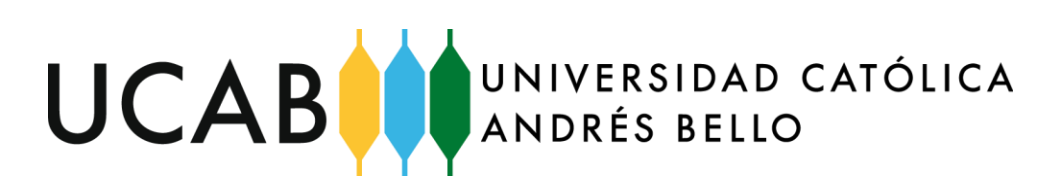

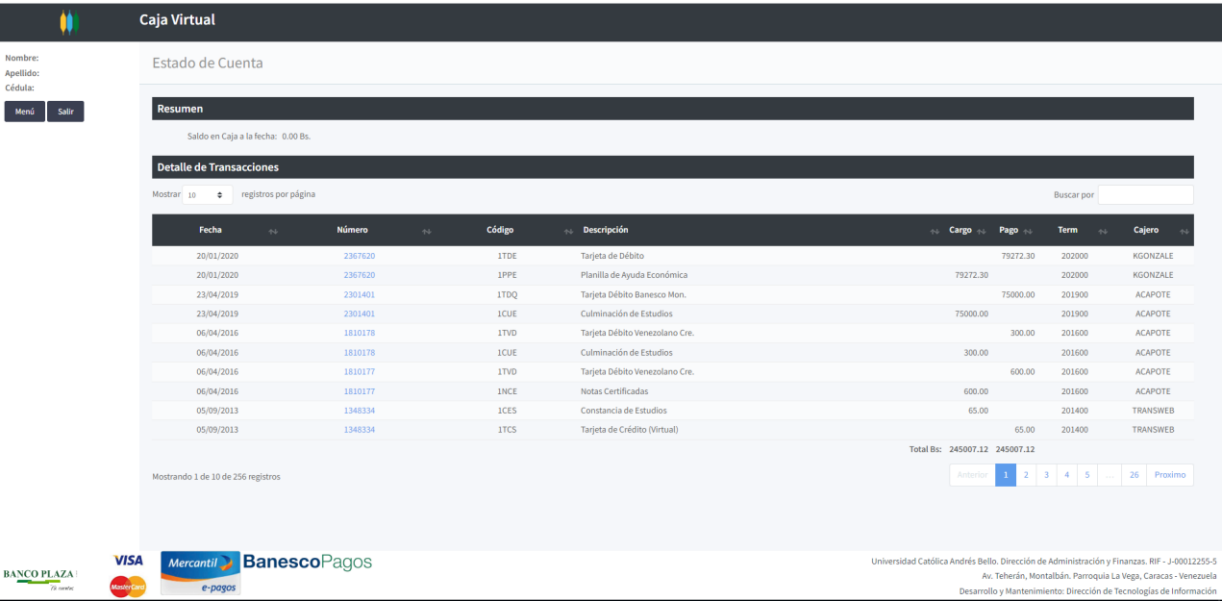

## **Figura 11**

16. Haga clic en el número de factura para visualizar una copia de la misma (ver figura 11).

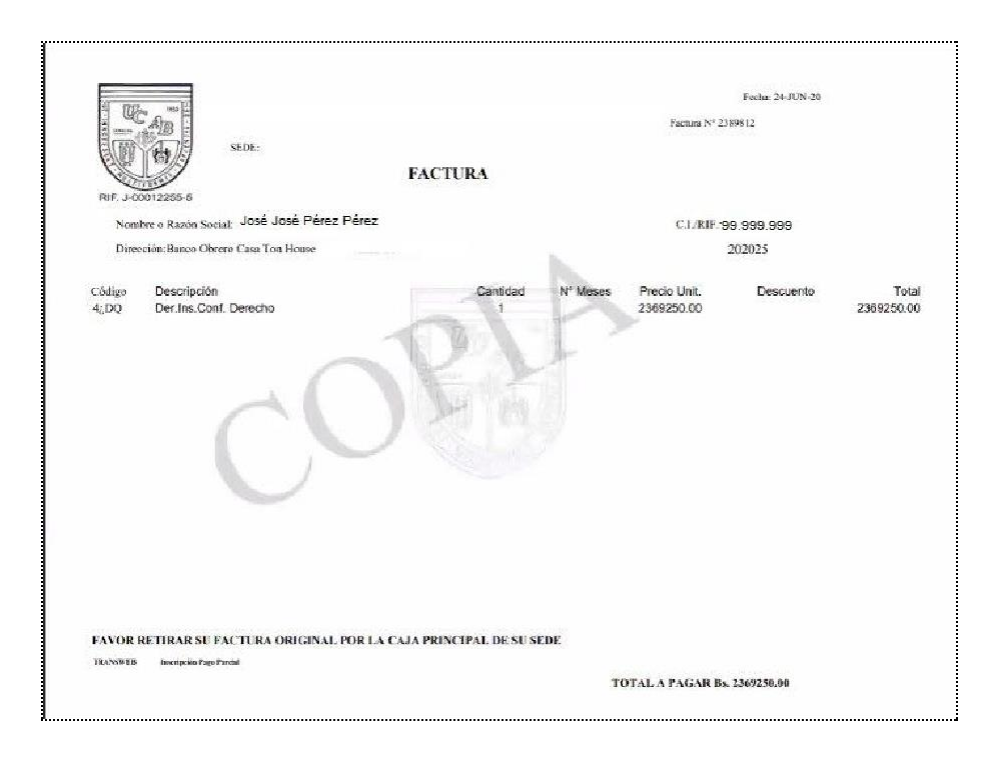

**Figura 12**

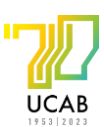